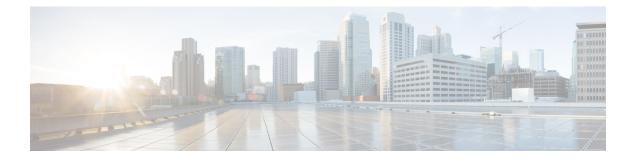

# **Configuring VMPS**

- Prerequisites for VMPS, on page 1
- Restrictions for VMPS, on page 1
- Information About VMPS, on page 2
- How to Configure VMPS, on page 4
- Monitoring the VMPS, on page 10
- Configuration Example for VMPS, on page 10
- Where to Go Next, on page 11
- Additional References, on page 12
- Feature History and Information for VMPS, on page 13

# **Prerequisites for VMPS**

- You should configure the VMPS before you configure ports as dynamic-access ports.
- When you configure a port as a dynamic-access port, the spanning-tree Port Fast feature is automatically enabled for that port. The Port Fast mode accelerates the process of bringing the port into the forwarding state.

# **Restrictions for VMPS**

- IEEE 802.1x ports cannot be configured as dynamic-access ports. If you try to enable IEEE 802.1x on a dynamic-access (VQP) port, an error message appears, and IEEE 802.1x is not enabled. If you try to change an IEEE 802.1x-enabled port to dynamic VLAN assignment, an error message appears, and the VLAN configuration is not changed.
- Trunk ports cannot be dynamic-access ports, but you can enter the **switchport access vlan dynamic** interface configuration command for a trunk port. In this case, the switch retains the setting and applies it if the port is later configured as an access port.

You must turn off trunking on the port before the dynamic-access setting takes effect.

- Dynamic-access ports cannot be monitor ports.
- Secure ports cannot be dynamic-access ports. You must disable port security on a port before it becomes dynamic.

- Private VLAN ports cannot be dynamic-access ports.
- Dynamic-access ports cannot be members of an EtherChannel group.
- Port channels cannot be configured as dynamic-access ports.
- A dynamic-access port can participate in fallback bridging.
- The VTP management domain of the VMPS client and the VMPS server must be the same.
- The VLAN configured on the VMPS server should not be a voice VLAN.

### Information About VMPS

### **Dynamic VLAN Assignments**

The VLAN Query Protocol (VQP) is used to support dynamic-access ports, which are not permanently assigned to a VLAN, but give VLAN assignments based on the MAC source addresses seen on the port. Each time an unknown MAC address is seen, the device sends a VQP query to a remote VLAN Membership Policy Server (VMPS); the query includes the newly seen MAC address and the port on which it was seen. The VMPS responds with a VLAN assignment for the port. The device cannot be a VMPS server but can act as a client to the VMPS and communicate with it through VQP.

Each time the client device receives the MAC address of a new host, it sends a VQP query to the VMPS. When the VMPS receives this query, it searches its database for a MAC-address-to-VLAN mapping. The server response is based on this mapping and whether or not the server is in open or secure mode. In secure mode, the server shuts down the port when an illegal host is detected. In open mode, the server denies the host access to the port.

If the port is currently unassigned (that is, it does not yet have a VLAN assignment), the VMPS provides one of these responses:

- If the host is allowed on the port, the VMPS sends the client a vlan-assignment response containing the assigned VLAN name and allowing access to the host.
- If the host is not allowed on the port and the VMPS is in open mode, the VMPS sends an access-denied response.
- If the VLAN is not allowed on the port and the VMPS is in secure mode, the VMPS sends a port-shutdown response.

If the port already has a VLAN assignment, the VMPS provides one of these responses:

- If the VLAN in the database matches the current VLAN on the port, the VMPS sends an success response, allowing access to the host.
- If the VLAN in the database does not match the current VLAN on the port and active hosts exist on the port, the VMPS sends an access-denied or a port-shutdown response, depending on the secure mode of the VMPS.

If the device receives an access-denied response from the VMPS, it continues to block traffic to and from the host MAC address. The device continues to monitor the packets directed to the port and sends a query to the

VMPS when it identifies a new host address. If the device receives a port-shutdown response from the VMPS, it disables the port. The port must be manually reenabled by using Network Assistant, the CLI, or SNMP.

#### **Related Topics**

Configuring Dynamic-Access Ports on VMPS Clients, on page 5 Example: VMPS Configuration, on page 10

### **Dynamic-Access Port VLAN Membership**

A dynamic-access port can belong to only one VLAN with an ID from 1 to 4094. When the link comes up, the device does not forward traffic to or from this port until the VMPS provides the VLAN assignment. The VMPS receives the source MAC address from the first packet of a new host connected to the dynamic-access port and attempts to match the MAC address to a VLAN in the VMPS database.

If there is a match, the VMPS sends the VLAN number for that port. If the client device was not previously configured, it uses the domain name from the first VTP packet it receives on its trunk port from the VMPS. If the client device was previously configured, it includes its domain name in the query packet to the VMPS to obtain its VLAN number. The VMPS verifies that the domain name in the packet matches its own domain name before accepting the request and responds to the client with the assigned VLAN number for the client. If there is no match, the VMPS either denies the request or shuts down the port (depending on the VMPS secure mode setting).

Multiple hosts (MAC addresses) can be active on a dynamic-access port if they are all in the same VLAN; however, the VMPS shuts down a dynamic-access port if more than 20 hosts are active on the port.

If the link goes down on a dynamic-access port, the port returns to an isolated state and does not belong to a VLAN. Any hosts that come online through the port are checked again through the VQP with the VMPS before the port is assigned to a VLAN.

Dynamic-access ports can be used for direct host connections, or they can connect to a network. A maximum of 20 MAC addresses are allowed per port on the device. A dynamic-access port can belong to only one VLAN at a time, but the VLAN can change over time, depending on the MAC addresses seen.

#### **Related Topics**

Configuring Dynamic-Access Ports on VMPS Clients, on page 5 Example: VMPS Configuration, on page 10

### **Default VMPS Client Configuration**

The following table shows the default VMPS and dynamic-access port configuration on client switches.

Table 1: Default VMPS Client and Dynamic-Access Port Configuration

| Feature                 | Default Setting |
|-------------------------|-----------------|
| VMPS domain server      | None            |
| VMPS reconfirm interval | 60 minutes      |
| VMPS server retry count | 3               |
| Dynamic-access ports    | None configured |

# How to Configure VMPS

### **Entering the IP Address of the VMPS**

# Note

If the VMPS is being defined for a cluster of switches, enter the address on the command switch.

#### Before you begin

You must first enter the IP address of the server to configure the switch as a client.

|        | Command or Action                               | Purpose                                               |
|--------|-------------------------------------------------|-------------------------------------------------------|
| Step 1 | enable                                          | Enables privileged EXEC mode.                         |
|        | Example:                                        | • Enter your password if prompted.                    |
|        | Device> <b>enable</b>                           |                                                       |
| Step 2 | configure terminal                              | Enters global configuration mode.                     |
|        | Example:                                        |                                                       |
|        | Device# configure terminal                      |                                                       |
| Step 3 | vmps server ipaddress primary                   | Enters the IP address of the device acting as the     |
|        | Example:                                        | primary VMPS server.                                  |
|        | Device(config)# vmps server 10.1.2.3<br>primary |                                                       |
| Step 4 | <b>vmps server</b> <i>ipaddress</i>             | (Optional) Enters the IP address of the device        |
|        | Example:                                        | acting as a secondary VMPS server.                    |
|        | Device(config)# vmps server 10.3.4.5            | You can enter up to three secondary server addresses. |
| Step 5 | end                                             | Returns to privileged EXEC mode.                      |
|        | Example:                                        |                                                       |
|        | Device(config)# <b>end</b>                      |                                                       |

|        | Command or Action                              | Purpose                                                                  |
|--------|------------------------------------------------|--------------------------------------------------------------------------|
| Step 6 | show vmps<br>Example:                          | Verifies your entries in the VMPS Domain<br>Server field of the display. |
|        | Device# show vmps                              |                                                                          |
| Step 7 | copy running-config startup-config<br>Example: | (Optional) Saves your entries in the configuration file.                 |
|        | Device# copy running-config<br>startup-config  |                                                                          |

### **Configuring Dynamic-Access Ports on VMPS Clients**

| / | Ŷ | < l |
|---|---|-----|
| L | ! | 7   |

**Caution** Dynamic-access port VLAN membership is for end stations or hubs connected to end stations. Connecting dynamic-access ports to other switches can cause a loss of connectivity.

If you are configuring a port on a cluster member device as a dynamic-access port, first use the **rcommand** privileged EXEC command to log in to the cluster member device.

### Before you begin

You must have IP connectivity to the VMPS for dynamic-access ports to work. You can test for IP connectivity by pinging the IP address of the VMPS and verifying that you get a response.

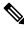

Note

To return an interface to its default configuration, use the **default interface** *interface-id* interface configuration command. To return an interface to its default switchport mode (dynamic auto), use the **no switchport mode** interface configuration command. To reset the access mode to the default VLAN for the device, use the **no switchport access vlan** interface configuration command.

|        | Command or Action     | Purpose                            |
|--------|-----------------------|------------------------------------|
| Step 1 | enable                | Enables privileged EXEC mode.      |
|        | Example:              | • Enter your password if prompted. |
|        | Device> <b>enable</b> |                                    |
| Step 2 | configure terminal    | Enters global configuration mode.  |
|        | Example:              |                                    |

|        | Command or Action                                                                                                | Purpose                                                                                                    |
|--------|----------------------------------------------------------------------------------------------------|----------------------------------------------------------------------------------------------------|
|        | Device# configure terminal                                                                                       |                                                                                                    |
| Step 3 | interface interface-id Example:                                                                                  | Specifies the device port that is connected to<br>the end station, and enters interface<br>configuration mode. |
|        | <pre>Device(config)# interface gigabitethernet 0/1</pre>                                                         |                                                                                                    |
| Step 4 | switchport mode access                                                                                           | Sets the port to access mode.                                                                                  |
|        | <pre>Example: Device(config-if)# switchport mode access</pre>                                                    |                                                                                                    |
| Step 5 | switchport access vlan dynamic<br>Example:                                                                       | Configures the port as eligible for dynamic VLAN membership.                                                   |
|        | Device(config-if)# switchport access vlan<br>dynamic                                                             | The dynamic-access port must be connected to an end station.                                                   |
| Step 6 | end<br>Example:<br>Device(config)# end                                                                           | Returns to privileged EXEC mode.                                                                               |
| Step 7 | show interfaces interface-id switchport<br>Example:<br>Device# show interfaces gigabitethernet<br>0/1 switchport | Verifies your entries in the <i>Operational Mode</i> field of the display.                                     |
| Step 8 | copy running-config startup-config<br>Example:<br>Device# copy running-config<br>startup-config                  | (Optional) Saves your entries in the configuration file.                                                       |

### **Related Topics**

Dynamic VLAN Assignments, on page 2 Example: VMPS Configuration, on page 10 Dynamic-Access Port VLAN Membership, on page 3

L

### **Reconfirming VLAN Memberships**

This task confirms the dynamic-access port VLAN membership assignments that the device has received from the VMPS.

#### Procedure

|        | Command or Action             | Purpose                                  |
|--------|-------------------------------|------------------------------------------|
| Step 1 | enable                        | Enables privileged EXEC mode.            |
|        | Example:                      | • Enter your password if prompted.       |
|        | Device> <b>enable</b>         |                                          |
| Step 2 | vmps reconfirm                | Reconfirms dynamic-access port VLAN      |
|        | Example:                      | membership.                              |
|        | Device# <b>vmps reconfirm</b> |                                          |
| Step 3 | show vmps                     | Verifies the dynamic VLAN reconfirmation |
|        | Example:                      | status.                                  |
|        | Device# show vmps             |                                          |
|        |                               |                                          |

### **Changing the Reconfirmation Interval**

VMPS clients periodically reconfirm the VLAN membership information received from the VMPS. You can set the number of minutes after which reconfirmation occurs.

# 

**Note** If you are configuring a member device in a cluster, this parameter must be equal to or greater than the reconfirmation setting on the command device. You also must first use the **rcommand** privileged EXEC command to log in to the member device.

|        | Command or Action     | Purpose                            |
|--------|-----------------------|------------------------------------|
| Step 1 | enable                | Enables privileged EXEC mode.      |
|        | Example:              | • Enter your password if prompted. |
|        | Device> enable        |                                    |
|        | Device> <b>enable</b> |                                    |

|        | Command or Action                             | Purpose                                                                                                    |  |
|--------|-----------------------------------------------|----------------------------------------------------------------------------------------------------|--|
| Step 2 | configure terminal                            | Enters global configuration mode.                                                                                 |  |
|        | Example:                                      |                                                                                                    |  |
|        | Device# configure terminal                    |                                                                                                    |  |
| Step 3 | vmps reconfirm minutes                        | Sets the number of minutes between                                                                                |  |
|        | Example:                                      | reconfirmations of the dynamic VLAN<br>membership. The range is 1 to 120. The default<br>is 60 minutes.           |  |
|        | Device(config) # vmps reconfirm 90            |                                                                                                    |  |
|        |                                               | NoteTo return the switch to its default<br>setting, use the no vmps<br>reconfirm global configuration<br>command. |  |
| Step 4 | end                                           | Returns to privileged EXEC mode.                                                                                  |  |
|        | Example:                                      |                                                                                                    |  |
|        | Device(config)# <b>end</b>                    |                                                                                                    |  |
| Step 5 | show vmps                                     | Verifies the dynamic VLAN reconfirmation                                                                          |  |
|        | Example:                                      | status in the <i>Reconfirm Interval</i> field of the display.                                                     |  |
|        | Device# <b>show vmps</b>                      |                                                                                                    |  |
| Step 6 | copy running-config startup-config            | (Optional) Saves your entries in the                                                                              |  |
|        | Example:                                      | configuration file.                                                                                               |  |
|        | Device# copy running-config<br>startup-config |                                                                                                    |  |

## **Changing the Retry Count**

Follow these steps to change the number of times that the device attempts to contact the VMPS before querying the next server.

|        | Command or Action | Purpose                            |
|--------|-------------------|------------------------------------|
| Step 1 | enable            | Enables privileged EXEC mode.      |
|        | Example:          | • Enter your password if prompted. |
|        |                   |                                    |

|        | Command or Action                             | Purpose                                                                |
|--------|-----------------------------------------------|------------------------------------------------------------------------|
|        | Device> enable                                |                                                                        |
| Step 2 | configure terminal                            | Enters global configuration mode.                                      |
|        | Example:                                      |                                                                        |
|        | Device# configure terminal                    |                                                                        |
| Step 3 | vmps retry count                              | Changes the retry count. The retry range is 1 to 10; the default is 3. |
|        | Example:                                      | <b>Note</b> To return the device to its default                        |
|        | Device(config)# <b>vmps retry 5</b>           | setting, use the <b>no vmps retry</b><br>global configuration command. |
| Step 4 | end                                           | Returns to privileged EXEC mode.                                       |
|        | Example:                                      |                                                                        |
|        | Device(config)# <b>end</b>                    |                                                                        |
| Step 5 | show vmps                                     | Verifies your entry in the Server Retry Count                          |
|        | Example:                                      | field of the display.                                                  |
|        | Device# show vmps                             |                                                                        |
| Step 6 | copy running-config startup-config            | (Optional) Saves your entries in the                                   |
|        | Example:                                      | configuration file.                                                    |
|        | Device# copy running-config<br>startup-config |                                                                        |
|        |                                               |                                                                        |

### **Troubleshooting Dynamic-Access Port VLAN Membership**

Problem The VMPS shuts down a dynamic-access port under these conditions:

- **Problem** The VMPS is in secure mode, and it does not allow the host to connect to the port. The VMPS shuts down the port to prevent the host from connecting to the network.
- Problem More than 20 active hosts reside on a dynamic-access port.

**Solution** To reenable a disabled dynamic-access port, enter the **shutdown** interface configuration command followed by the **no shutdown** interface configuration command.

### Monitoring the VMPS

You can display information about the VMPS by using the **show vmps** privileged EXEC command. The device displays this information about the VMPS:

- VMPS VQP Version—The version of VQP used to communicate with the VMPS. The device queries the VMPS that is using VQP Version 1.
- Reconfirm Interval—The number of minutes the device waits before reconfirming the VLAN-to-MAC-address assignments.
- Server Retry Count—The number of times VQP resends a query to the VMPS. If no response is received after this many tries, the device starts to query the secondary VMPS.
- VMPS domain server—The IP address of the configured VLAN membership policy servers. The device sends queries to the one marked *current*. The one marked *primary* is the primary server.
- VMPS Action—The result of the most recent reconfirmation attempt. A reconfirmation attempt can occur automatically when the reconfirmation interval expires, or you can force it by entering the **vmps reconfirm** privileged EXEC command or its Network Assistant or SNMP equivalent.

This is an example of output for the show vmps privileged EXEC command:

### **Configuration Example for VMPS**

### **Example: VMPS Configuration**

#### Figure 1: Dynamic Port VLAN Membership Configuration

This network has a VMPS server switch and VMPS client switches with dynamic-access ports with this configuration:

- The VMPS server and the VMPS client are separate switches.
- The Catalyst 6500 series Switch A is the primary VMPS server.
- The Catalyst 6500 series Switch C and Switch J are secondary VMPS servers.
- End stations are connected to the clients, Switch B and Switch I.

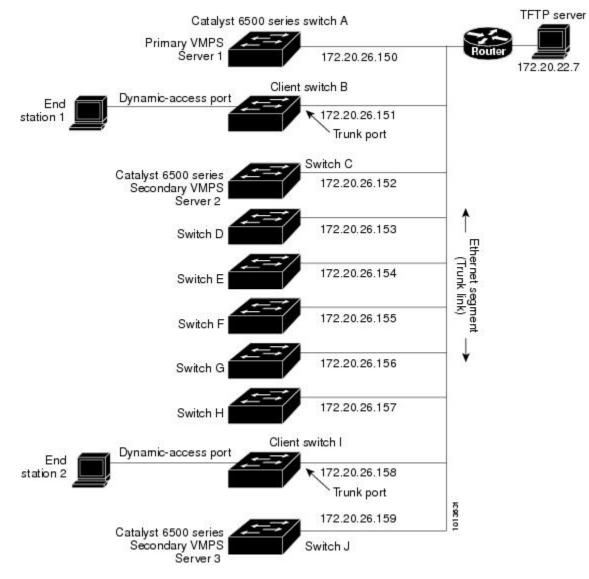

• The database configuration file is stored on the TFTP server with the IP address 172.20.22.7.

#### **Related Topics**

Configuring Dynamic-Access Ports on VMPS Clients, on page 5 Dynamic VLAN Assignments, on page 2 Dynamic-Access Port VLAN Membership, on page 3

### Where to Go Next

You can configure the following:

- VTP
- VLANs

I

- VLAN Trunking
- Private VLANs
- Tunneling
- Voice VLANs

# **Additional References**

#### **Related Documents**

| Related Topic                                                                    | Document Title                                               |
|----------------------------------------------------------------------------------|--------------------------------------------------------------|
| For complete syntax and usage information for the commands used in this chapter. | Catalyst 2960-XR Switch VLAN Management<br>Command Reference |

#### **Standards and RFCs**

| Standard/RFC | Title |
|--------------|-------|
| _            | —     |

#### MIBs

| МІВ                                      | MIBs Link                                                                                                    |
|------------------------------------------|----------------------------------------------------------------------------------------------------|
| All the supported MIBs for this release. | To locate and download MIBs for selected platforms, Cisco IOS releases, and feature sets, use Cisco MIB Locator found at the following URL: |
|                                          | http://www.cisco.com/go/mibs                                                                                                    |

### **Technical Assistance**

| Description                                                                                                    | Link                         |
|----------------------------------------------------------------------------------------------------|------------------------------|
| The Cisco Support website provides extensive online resources, including documentation and tools for troubleshooting and resolving technical issues with Cisco products and technologies.                                                                            | http://www.cisco.com/support |
| To receive security and technical information about your products, you can<br>subscribe to various services, such as the Product Alert Tool (accessed from<br>Field Notices), the Cisco Technical Services Newsletter, and Really Simple<br>Syndication (RSS) Feeds. |                              |
| Access to most tools on the Cisco Support website requires a Cisco.com user ID and password.                                                                                                    |                              |

# **Feature History and Information for VMPS**

| Release                      | Modification                 |
|------------------------------|------------------------------|
| Cisco IOS Release 15.0(2)EX1 | This feature was introduced. |

I